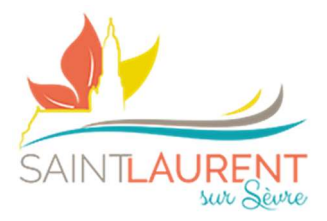

# PORTAIL FAMILLES

Fiche mémo n°3

 $1)$ 

# Inscriptions/réservations

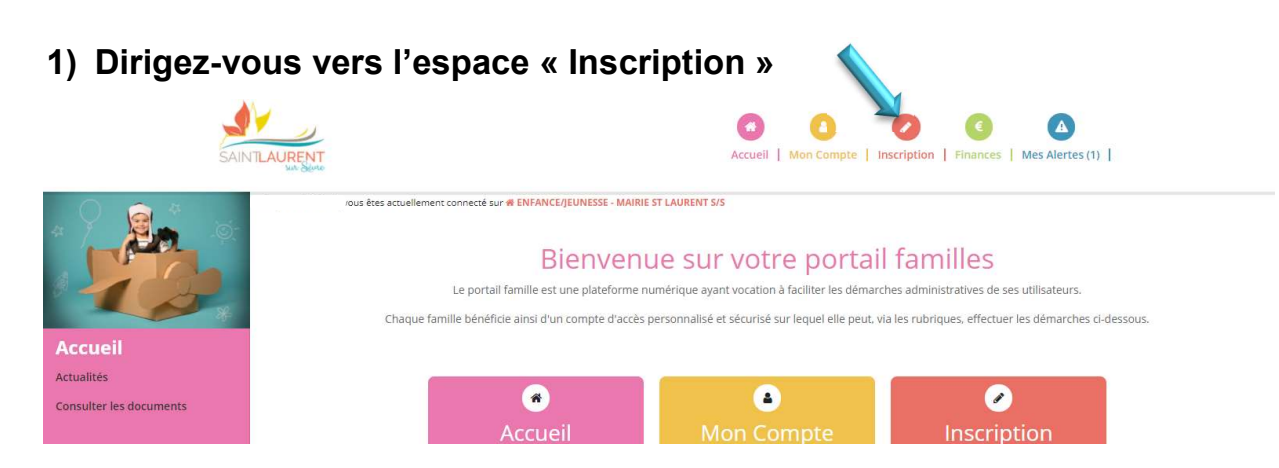

## 2) Puis vers l'espace « S'inscrire »

- a. Tableau de bord permettant de voir les activités proposées
- b. S'inscrire
- c. Calendrier (visibilité des réservations en cours)

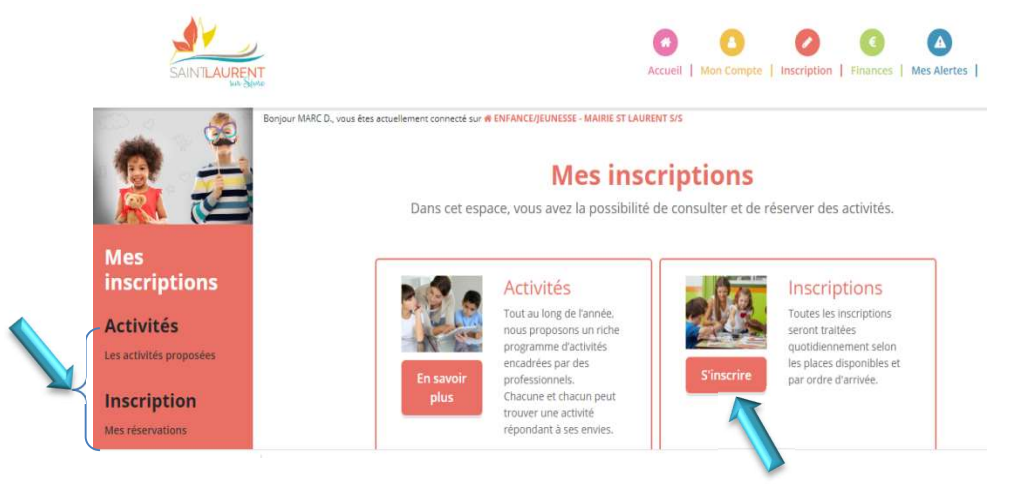

### 3) Mes réservations

a. Sélectionner son (ou ses enfants) et faire « suivant »

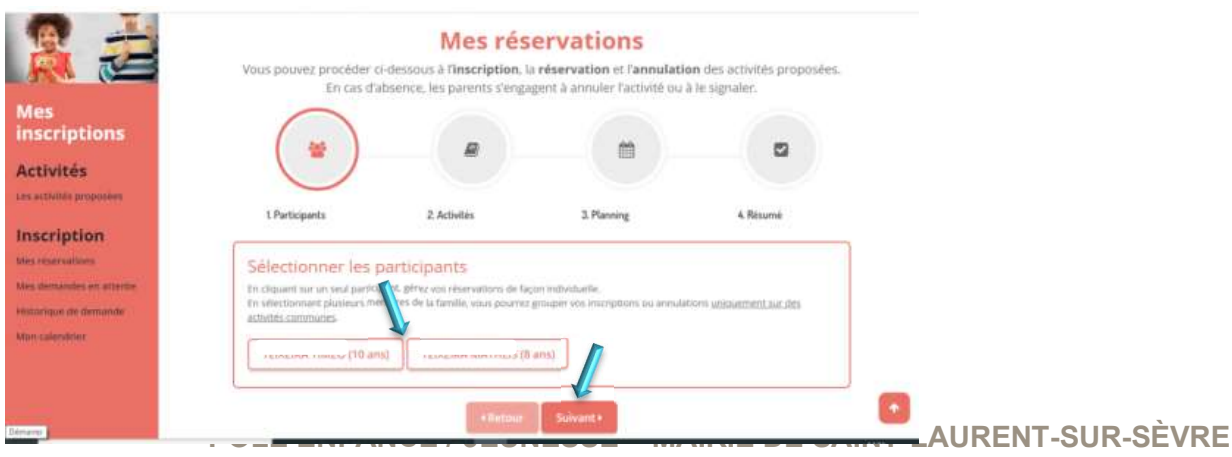

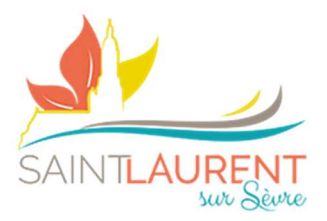

- b. Sélectionner le (ou les activités souhaitées Péri, RS, Merc ….) & « Suivant »
- c. Cliquer sur le module souhaité (petite croix rouge devient encadré vert)

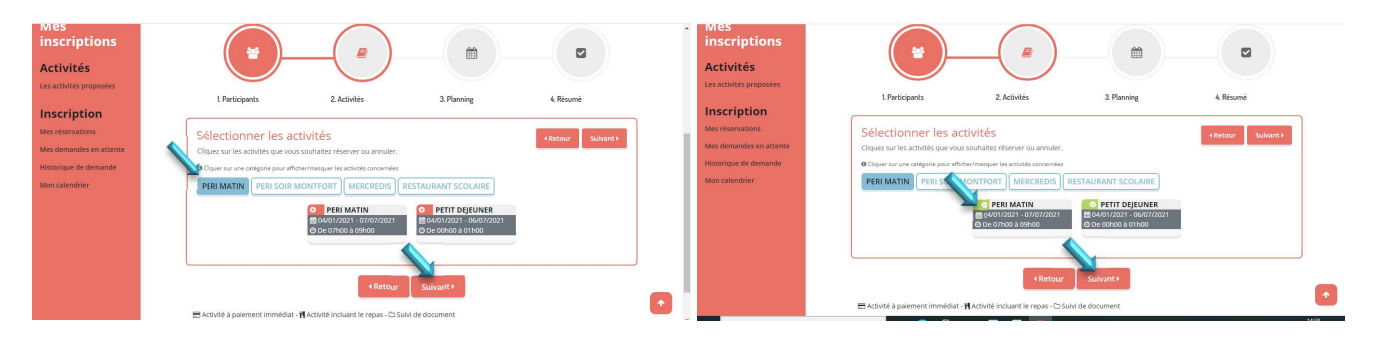

- d. Possibilité de saisir à la période
- e. Puis cliquer sur « Inscrire »

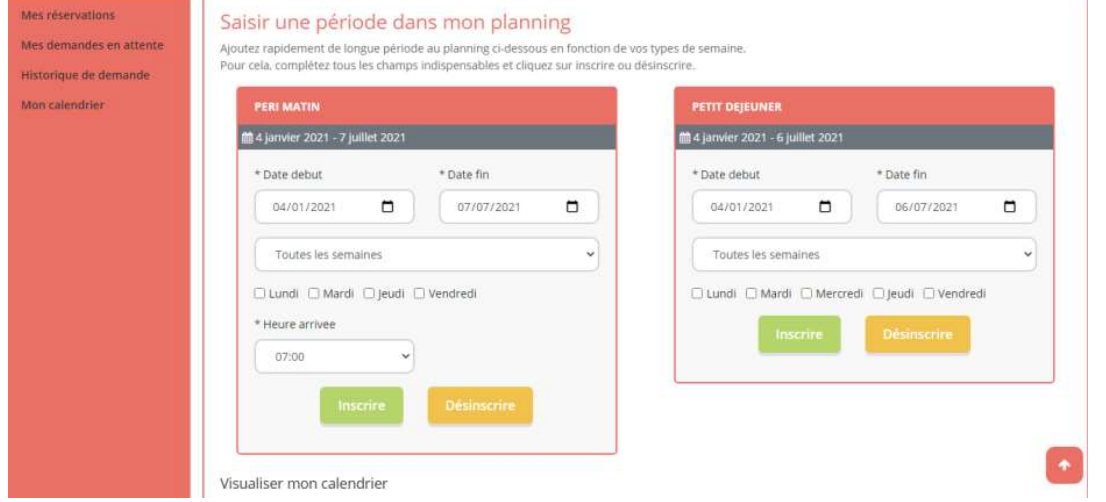

### 4) Possibilité de saisir à la présence

(Les petits paniers verts symbolisent mes demandes)

5) Cliquer sur suivant

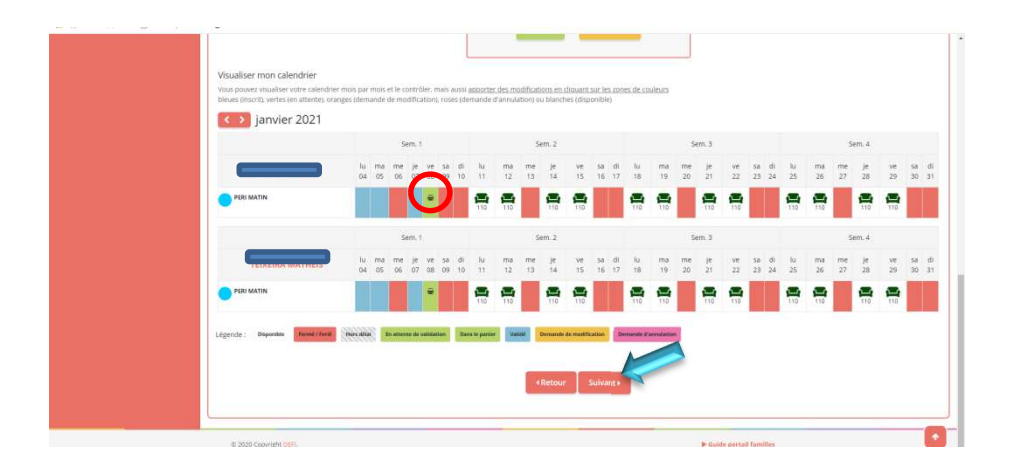

2 )

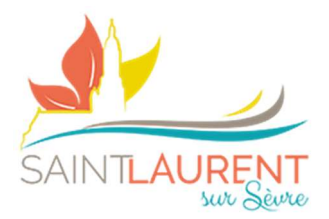

6) Vous devez valider votre panier pour envoyer vos demandes (possibilité de suppression en cas d'erreur)

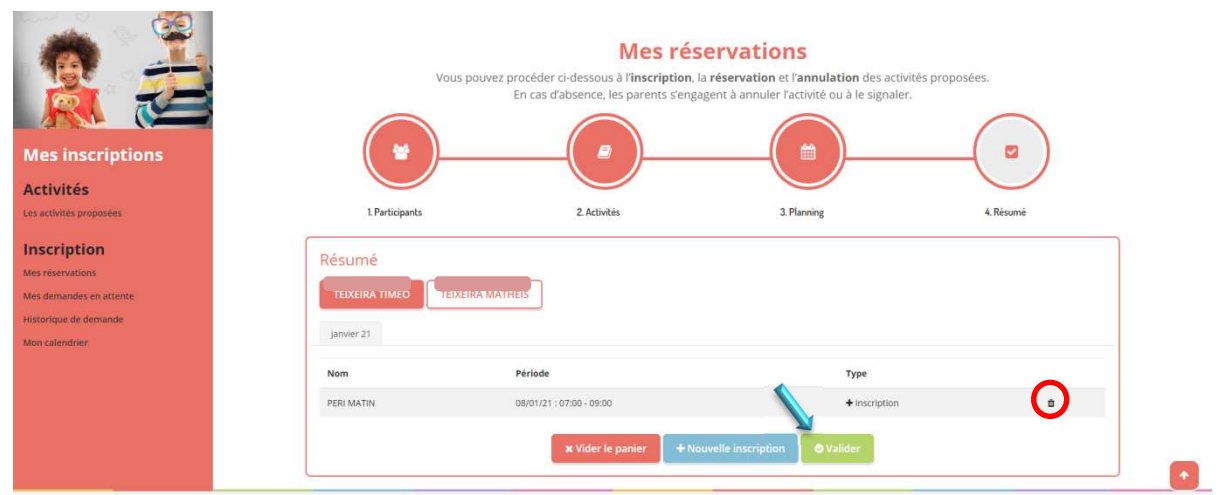

3

7) Vous découvrez votre (où vos commandes) en attente de traitement (possibilité de suppression en cas d'erreur)

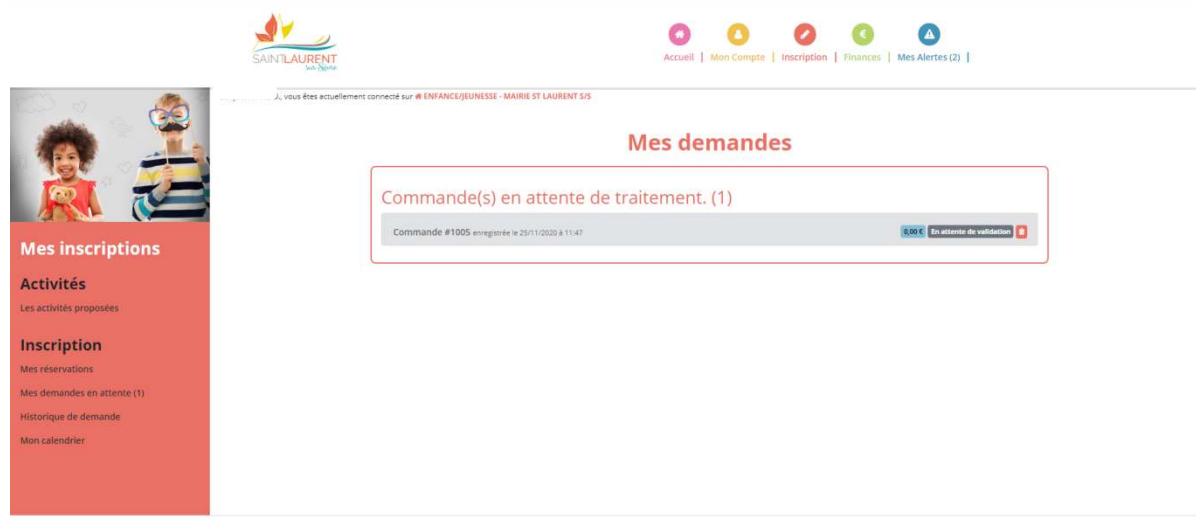